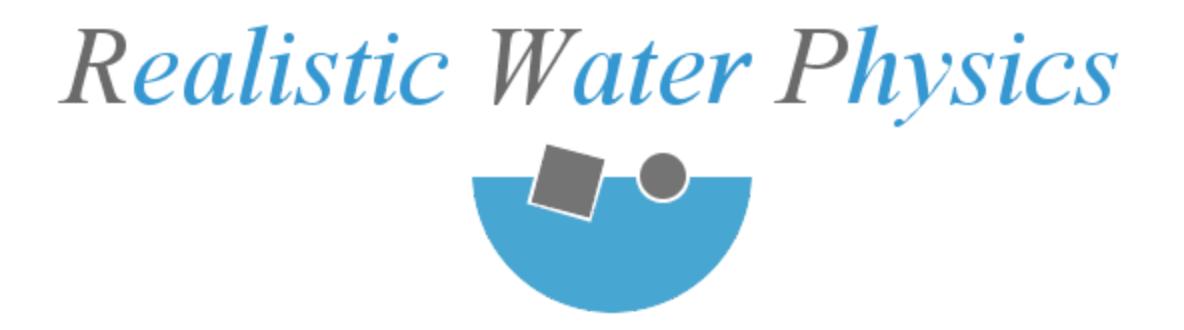

# Manual

# Current version 3.0

Last update: 11/9/17 (Tested on Unity 2017.3.0f3)

Unity asset store link: Link coming soon

Contact: [http://realisticphysics.com](http://realisticphysics.com/)

Youtube Demo/Preview videos: https://www.youtube.com/channel/UCFIZQjz7wRFG0GFJOnUiH\_q

> Web Demo: Link coming soon

# Realistic Water Physics

#### **[Manager](#page-2-0)**

**[Setup](#page-3-0) World Manage [Gameobjects](#page-5-0)** Setting up a [gameobject](#page-9-0) **[Support](#page-11-0)** Create custom [material](#page-13-0) [Water](#page-15-0) Areas **[Settings](#page-18-0)** Enable [Advanced](#page-19-0) options: Realistic [Component](#page-20-0) Overview: Realistic [Component](#page-21-0) Settings: Realistic [Component](#page-23-0) Advanced: Realistic [Component](#page-25-0) Support Water Area [Component](#page-26-0) Overview: Water Area [Component](#page-27-0) Settings: Water Area [Component](#page-28-0) Advanced: Water Area [Component](#page-29-0) Support: [Demos:](#page-30-0) [Example](#page-31-0) code: All Default [Materials](#page-39-0) Knows [issues:](#page-42-0)

Future [updates:](#page-43-0)

# **Manager**

<span id="page-2-0"></span>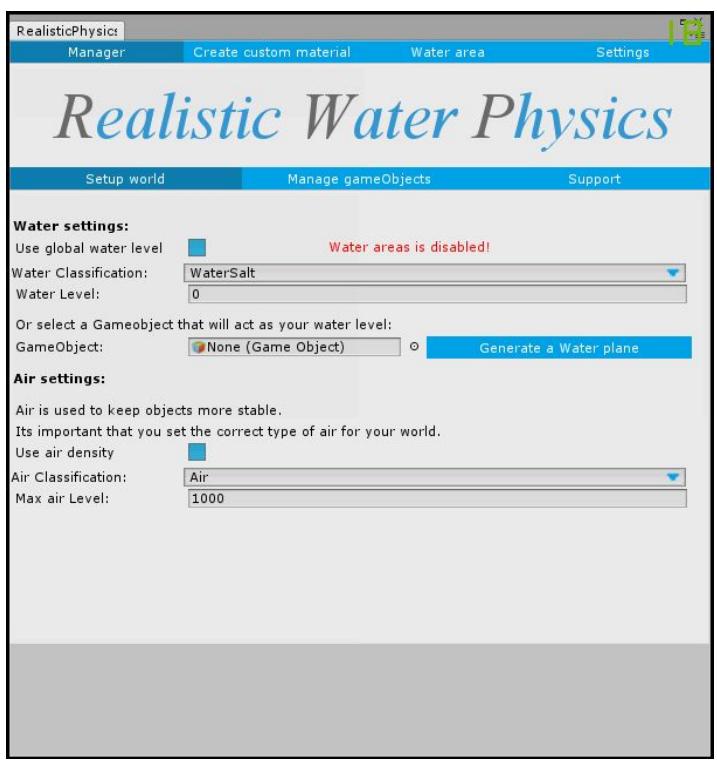

The manager is something you will be using most of the time.

The manager includes all the options you will need, including the asset settings.

By default the manager is set to the default world options.

More on each menu below.

 $\bullet$  *The manager is build for self repair, If required '.asset' files are deleted it will generate them again. This may however crash the interface, simply close and reopen the interface will sort those issues out.*

# <span id="page-3-0"></span>**Setup World**

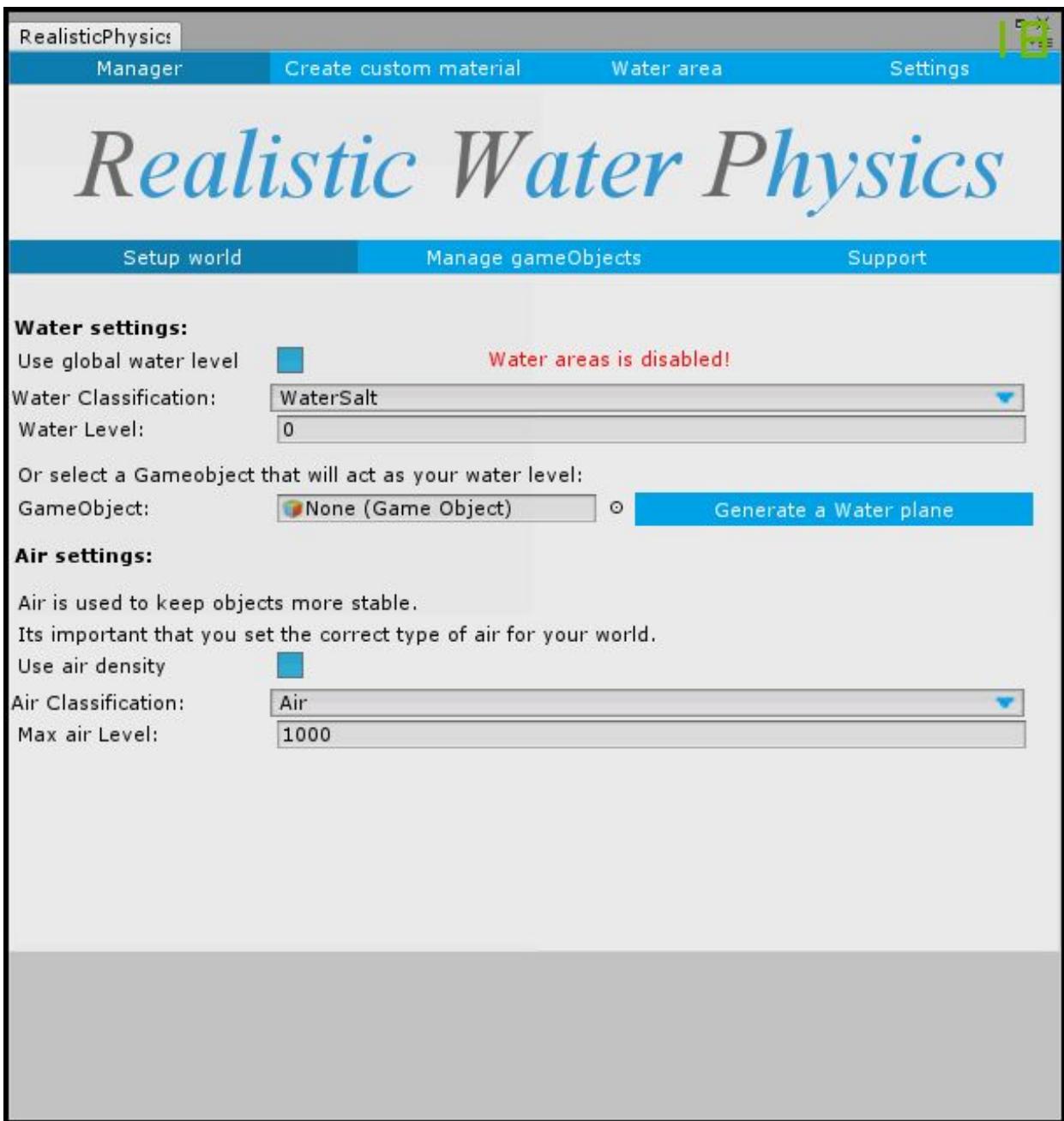

## **Water settings:**

### **Use global water level:**

If enabled, the global water level option below will be used.

## **Water Classification:**

Select what kind of water your world has, there are 17 included water types for you to use.

### **Water Level:**

Here you set the world's water level.

### **Gameobject:**

You can assign a gameobject to act as your water level to, this will overwrite the water level set in the editor.

### **Generate a water plane:**

This button will generate a water plane for you, it will automatically assign it as your water gameobject.

## **Air settings:**

### **Use air density:**

If you have this enabled, Gameobject with a active buoyancy script will react to air as well. This helps to stabilize the gameobjects on the water.

### **Air Classification:**

Select what kind of air your world has, there are 22 included air types for you to use.

### **Max Air Level:**

Set a value to where your air exist in your world, if your object will reach above this, air physics will no longer be calculated.

 *The is no update/save button for this menu, it will automatically save your settings to the settings file, the settings file is located at:*

*Assets\RealisticPhysics\RealisticWaterPhysics\Resources\RealisticWaterPhysi csManager.asset*

<span id="page-5-0"></span>*But we don't recommend you change the settings through the file, this may lead to unexpected bugs.*

# **Manage Gameobjects**

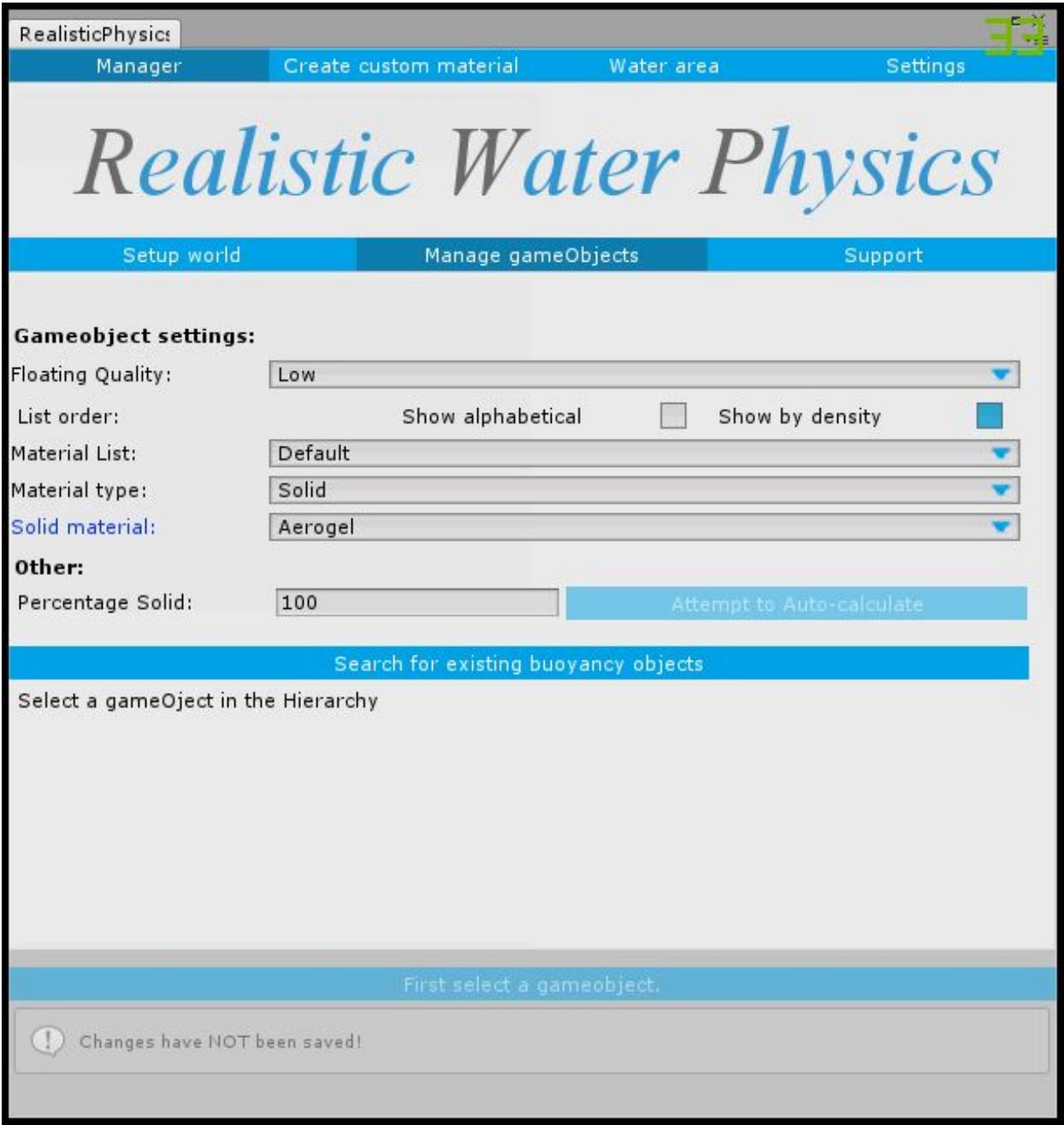

# **Gameobject settings:**

**Floating Quality:**

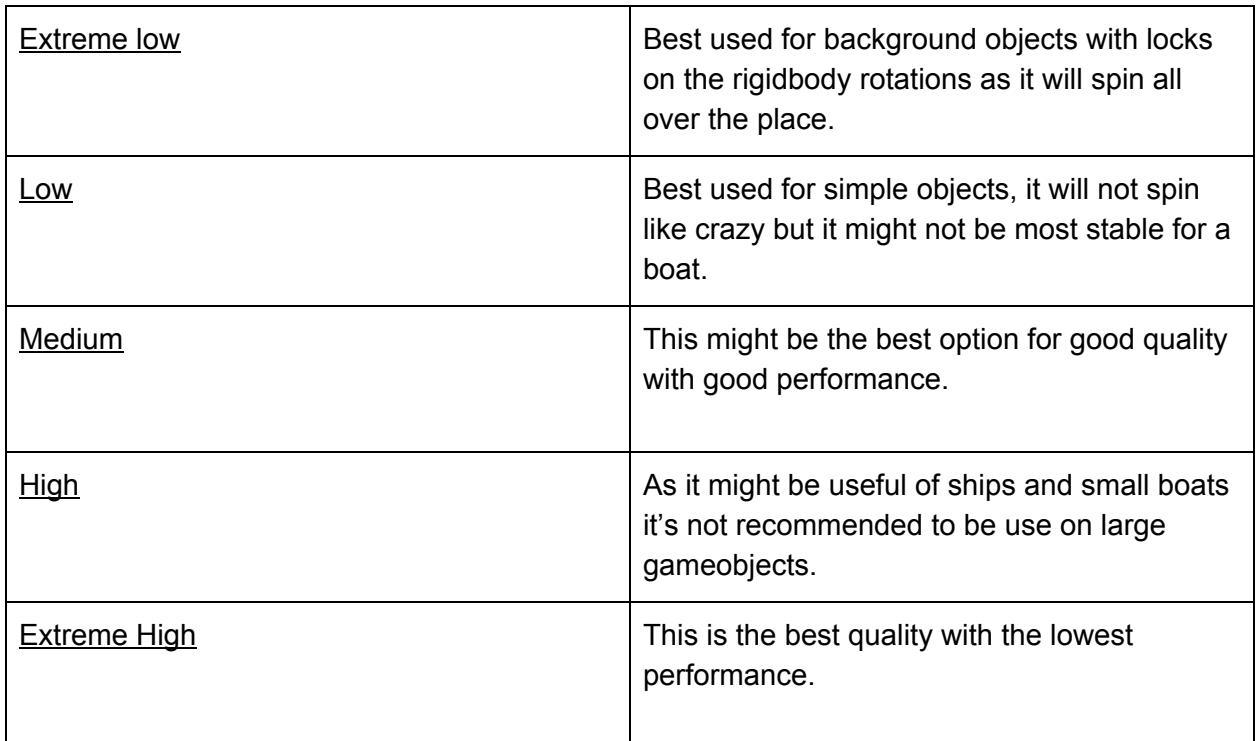

### **List Order:**

This helps sort the material lists below.

### **Material List:**

Default, This list contains only the build in default materials. Custom, This list contains only the custom make materials.

### **Material Type:**

Solid, This will sort the list to only show solid materials Liquid, This will sort the list to only show liquid materials Gases, This will sort the list to only show Gas materials

### **Solid Material / Liquid Material / Gas Material:**

Depending on the option above it will show you all the materials you can use for this gameobject(s)

If you have the default Material list selected you will have access to 53 Solid materials, 17 Liquid materials and 22 Gas materials.

## **Other:**

**Percentage Solid:**

With this option you can set how much of the object is solid, for example a donut has a hole in the middle, this means that your object is not 100 % solid.

### **Attempt to Auto-calculate:**

This button will help calculating the percentage solid for you. *For this to work a gameobject must have a collider and mesh.*

 *The materials are not Unity Physic materials. The materials used are only used for the buoyancy system.*

# <span id="page-9-0"></span>**Setting up a gameobject**

### **Search for existing buoyancy objects:**

This will alter the Hierarchy to only show existing gameobject with the buoyancy script.

### **or:**

If you have no existing buoyancy objects, just select a gameobject in your hierarchy that you want to set up.

 *You can select gameobject from your hierarchy with a simple click, or Ctrl or Shift click to select many at the same time, All the selected gameobject will set the exact same settings.*

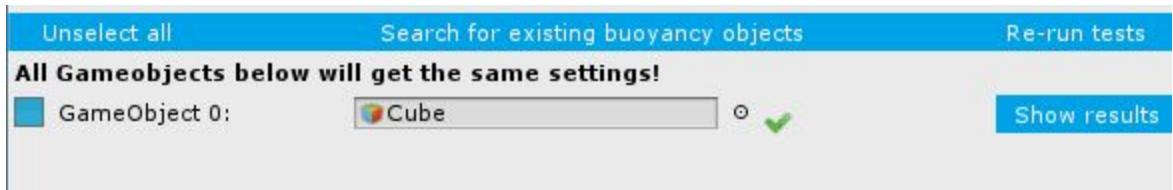

You will now see your gameobject in the interface.

Once a new gameobject is selected the interface will automatically test your gameobject to see if it's suitable as a buoyancy object.

### **The little icons:**

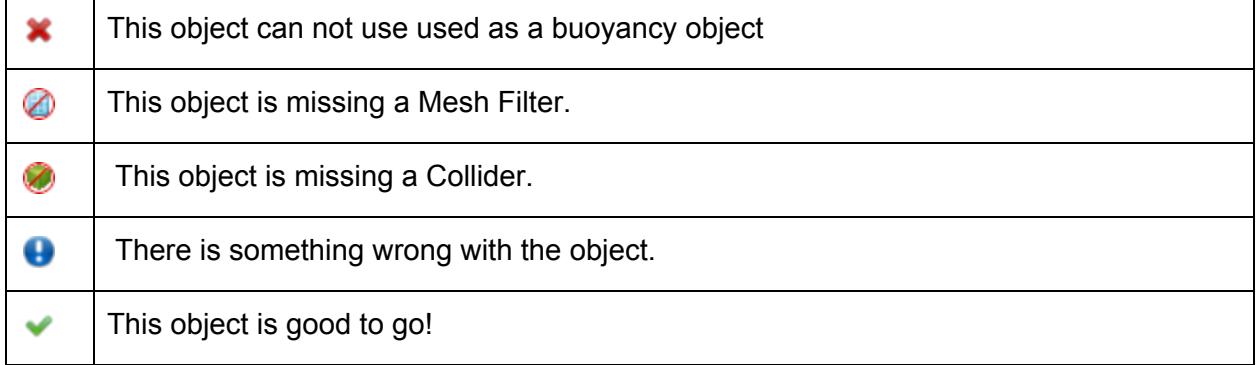

 *You can still create a buoyancy object if the Mesh Filter OR Collider is missing, however it's not supported!*

### **Show results:**

This will show you the results of the test.

### **Re-run tests:**

This will re run the tests, if for example your gameobject was missing a collider, you can add the collider to your gameobject without closing the interface, however once the collider is added you need to rerun the tests to update the interface.

### **Checkbox:**

There is a little checkbox next to the selected gameobject, once its test was successful it will be automatically checked, if the tested failed the checkbox will uncheck. If there is no Mesh Filter and not Collider, the checkbox will be unchecked and locked preventing you from creating a buoyancy object that won't float

### **Select all / deselect all:**

Because you can select multiple object at the same time a select all and unselect all can be useful.

 *You can bypass this check in Advanced mode, however it's not recommended!*

### **Create / Update:**

Once you're happy with the settings you can press the button on the bottom, this will create a script on the selected gameobject(s) if they have the checkbox next to them enabled. If there is already a script on the gameobject, it will automatically update the script.

# **Support**

<span id="page-11-0"></span>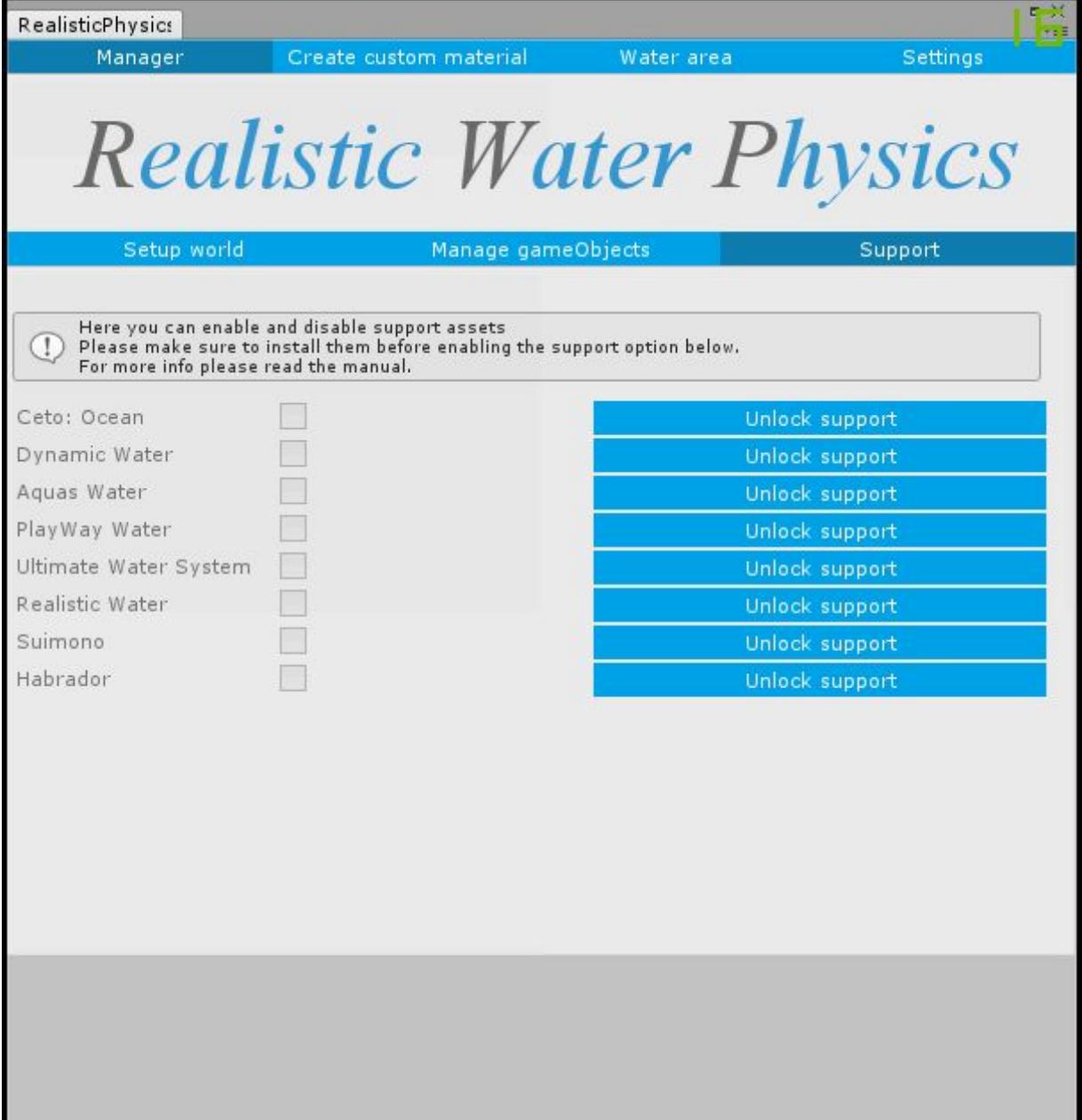

*On the Support menu you can enable support for other assets. We are not the creators of those assets, we also don't claim to always improve the buoyancy system for those assets, however we say that the assets on this menu as tested with the realistic water physics and may or may not have included extra support options. Each of the asset creators did allow us to use part of their code in our system. Support will be provided if our system has problems with any and only of those assets.*

*If you want support for another asset in the support list, contact me and i will contact the developers. And with a bit of luck add it in the next version.*

To enable support for an asset please make sure you have that asset installed already. Click the corresponding **Unlock support** button.

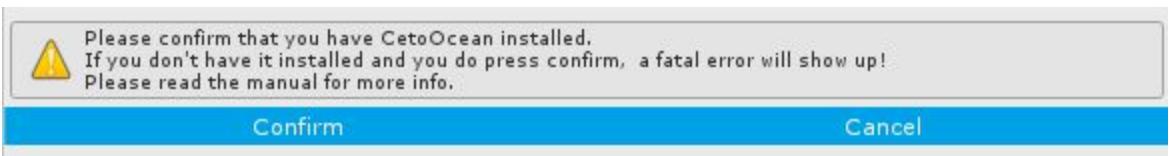

A message will show up asking you if you indeed have the asset installed, please check again if indeed you have the listed asset installed, and press **Confirm**, if not just click **Cancel** and install the asset first.

Reloading interface, this won't be long...

The interface will now recompile the script's to unlock the support of the asset. This won't be long, however the bigger your project the longer it will take. Please do not close the interface while its reloading.

Once the interface is reloaded the checkbox will unlock, confirming that the support has been unlocked.

Clicking the checkbox will enable the support of the asset.

 *Some assets are plug and play however some require extra steps to get working, more info about supported assets ……..*

# <span id="page-13-0"></span>**Create custom material**

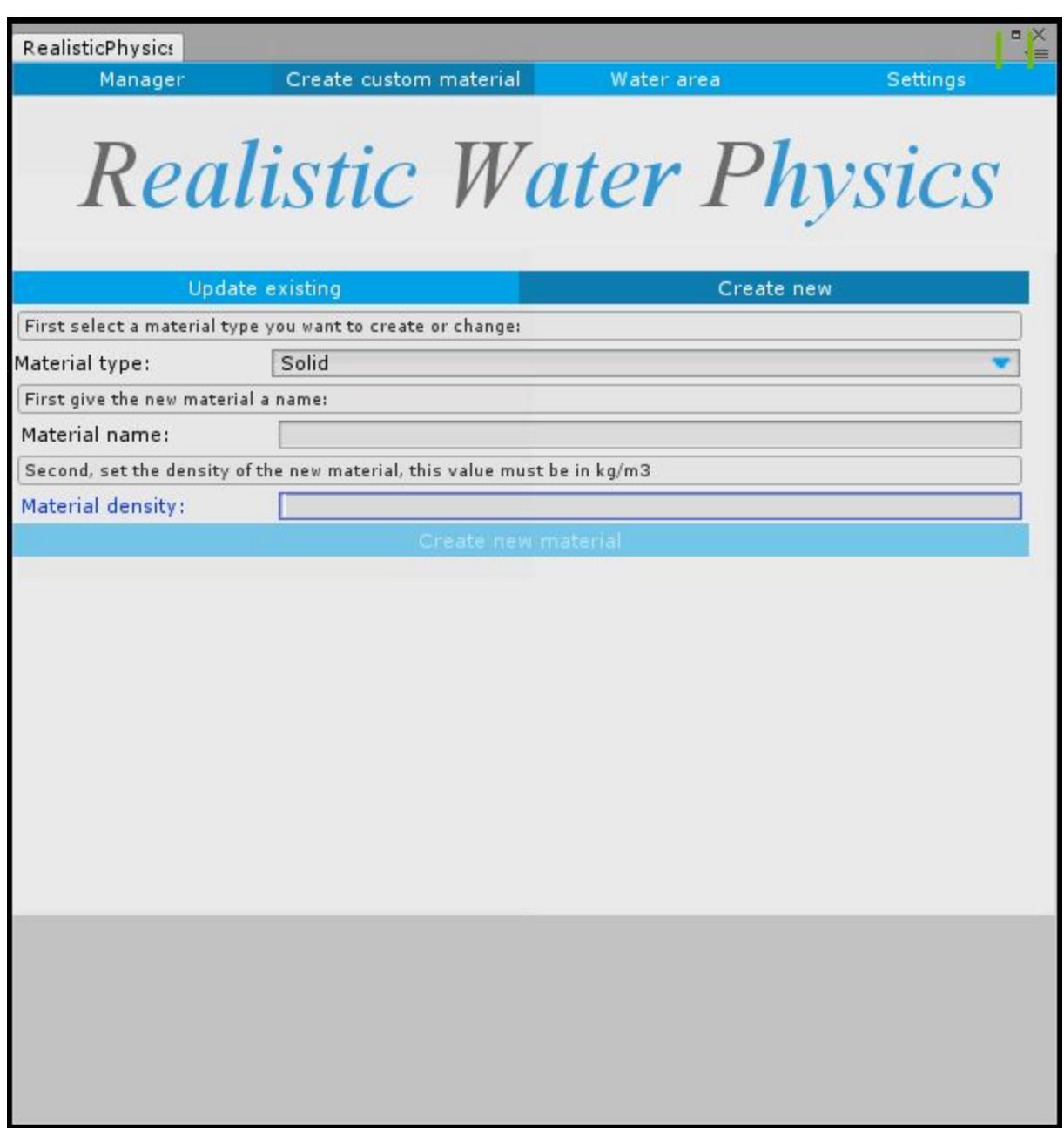

### **Create new:**

### **Material type:**

Select what kind of material your new material is, Solid, Liquid or Gas.

### **Material Name:**

Give your new material a name.

### **Material density:**

This might be a tricky one, the density is used to calculate a objects mass, and will determine if a object will float or not, We recommend you read the wiki on density before entering a number here. <https://en.wikipedia.org/wiki/Density>

### **Create new Material:**

Press this button once you're done.

## **Update Existing:**

### **Material type:**

Select what kind of material list you want to show.

### **Solid / Liquid / gas Material:**

Select what list you want to show.

### **Material density:**

This might be a tricky one, the density is used to calculate a objects mass, and will determine if a object will float or not, We recommend you read the wiki on density before entering a number here. <https://en.wikipedia.org/wiki/Density>

### **Update material:**

Press this button once you're done, this will update material.

### **Delete:**

This will delete the selected material.

<span id="page-15-0"></span> *You can not alter or delete [default materials](#page-39-0)*

# **Water Areas**

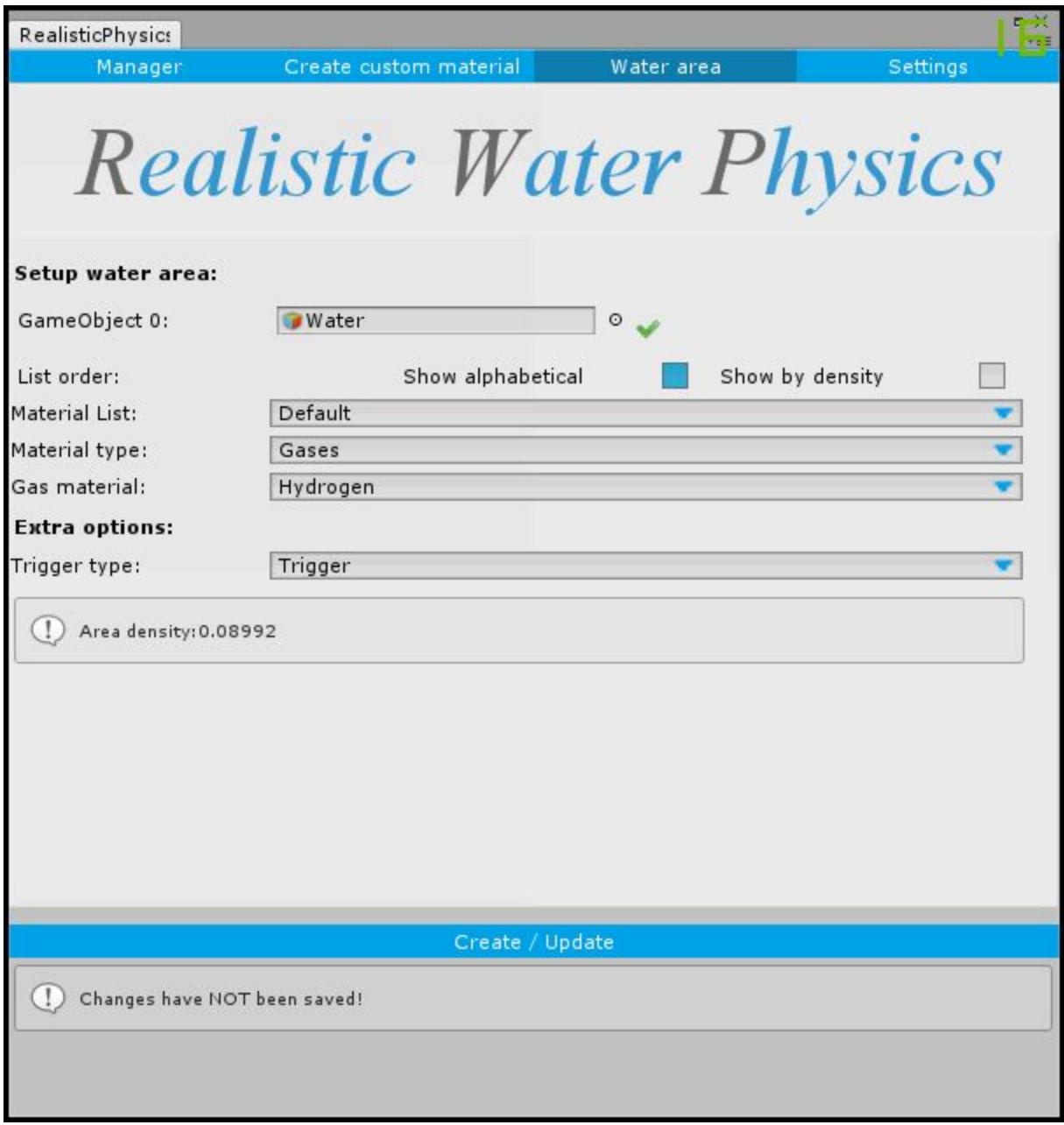

*<b>1 If a message shows up: Water areas is disabled, then Disable 'use global water level' In the Manager [setup world](#page-3-0) menu.*

 *If a message shows up: No gameobject selected, Select a gameobject in the Hierarchy.*

### **Setup water area:**

To select a gameobject you want to transform into a water area you first need to select it in your editor, simply click the gameobject in the Hierarchy to select it. You can even select more than 1 at the same time.

### **Material List:**

Default, This list contains only the build in default [materials](#page-39-0). Custom, This list contains only the custom make materials.

### **Material Type:**

Solid, This will sort the list to only show solid materials Liquid, This will sort the list to only show liquid materials Gases, This will sort the list to only show Gas materials

### **Solid Material / Liquid Material / Gas Material:**

Depending on the option above it will show you all the materials you can use for this gameobject(s)

If you have the default Material list selected you will have access to 54 Solid materials, 17 Liquid materials and 22 Gas materials.

### **Trigger type:**

This will affect how the object will be triggered to interact with the water.

Trigger, is the most reliable option.

Collider, is a lot slower then the Trigger type.

Dimension, Currently work in progress and may not work at all!

### **Create / Update:**

Press this button once your done.

If you're creating a new water area, the interface will automatically sets up a script with your settings on the selected gameobject.

If you're updating an existing water area, the interface will update the script on the selected gameobject.

 *If a message shows up: Already got a buoyancy script, The selected gameobject already got a buoyancy system attached to it, it's therefore not possible to add a water area to the gameobject. Ignoring this will result in a error!*

# **Settings**

<span id="page-18-0"></span>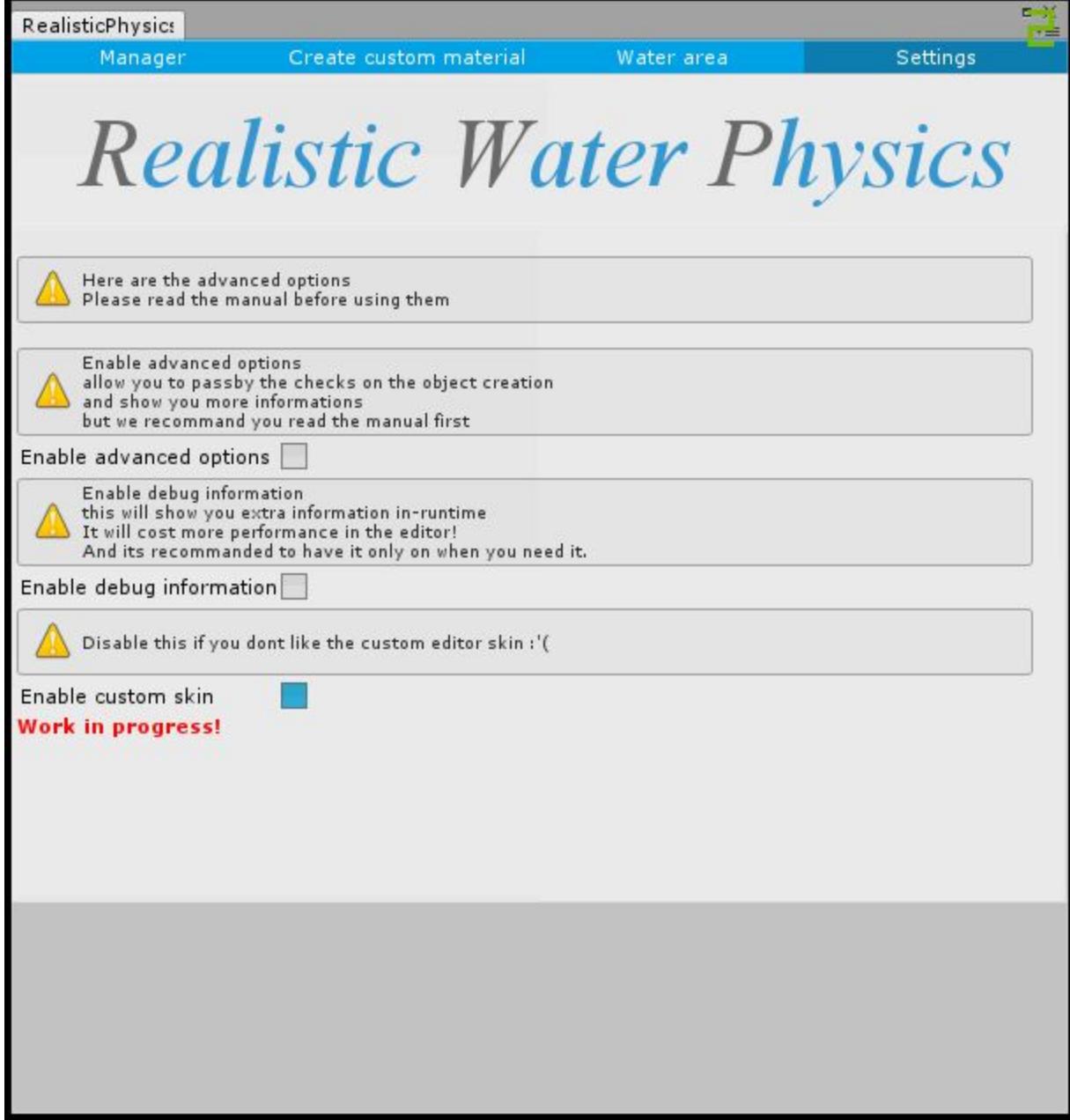

 *The settings menu effects not only the interface but also the scripts and run time experience.*

### <span id="page-19-0"></span>**Enable Advanced options:**

Once enabled your be working in the advanced interface, unlocking all the advanced options. What may sound good however this option allows you to bypass gameobject compatibility checks and may result in gameobjects that won't be floating like expected. Unless you're sure about what each option does it's recommended to leave this off.

### **Enable debug information:**

Once enabled, you will get all the debug information of the asset.

We tried to lower the spam as much as possible but it will give you all the information what each object in the scene does and what every button in the interface does, as this might be a bit to much info, it's recommended to keep this option off unless you have a gameobject that's not working as expected.

### **Enable custom skin:**

As you might have already seen the interface uses a custom skin.

This is to make it look good, but it has 1 flaw, it's bright! If you're using the pro editor skin you might want to disable this option.

Enabled or disables has no effect on how the interface works.

# <span id="page-20-0"></span>**Realistic Component Overview:**

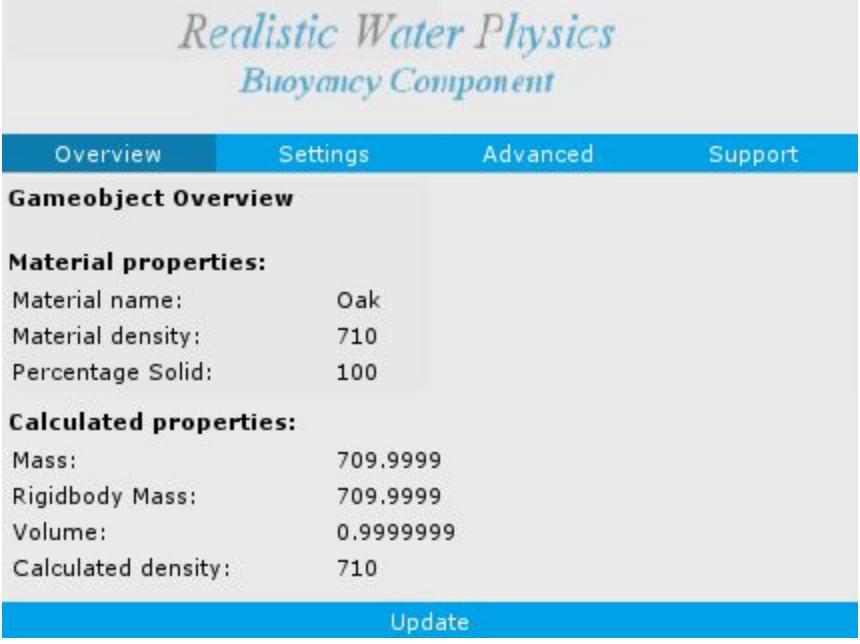

In the overview you can read the settings of the realistic component.

# <span id="page-21-0"></span>**Realistic Component Settings:**

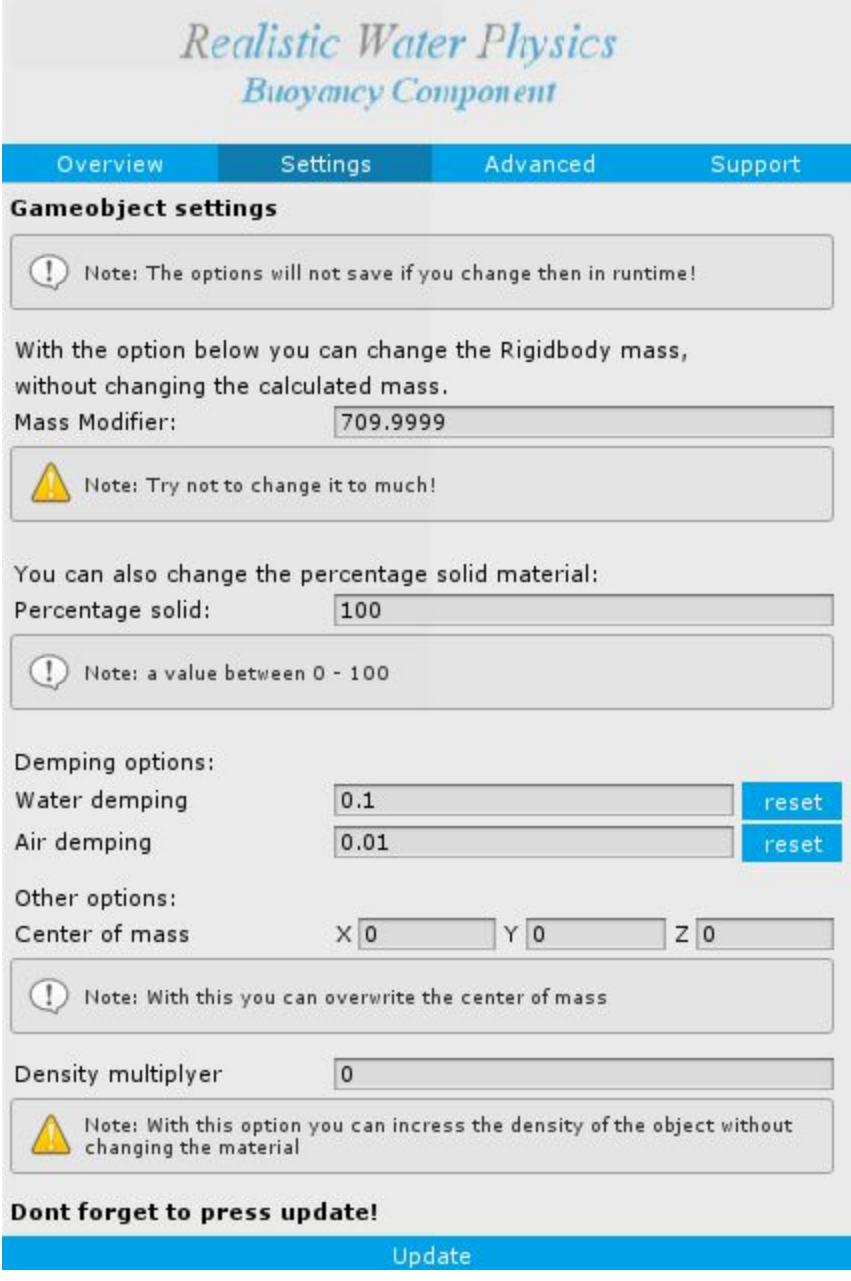

### **Mass Modifier:**

Changing this value will after the object's mass without recalculating everything else. This might be useful while testing.

### **Percentage solid:**

This is basicly the save option as in the interface, allowing you to change it without recalculating everything else.

### **Damping options:**

### **Water damping:**

Allows you to change how the water is damping the object.

### **Air damping:**

Allows you to change how the air is damping the object.

## **Other options:**

### **Center of mass:**

Allows you to change the center of mass of the gameobject.

### **Density multiplier:**

Allows you to change the density of the gameobject. Without changing the material. (Work in progress!)

### **Update:**

Once your done changing the settings don't forget to press the update button.

 *The settings are not saved while in runtime, however some may or may NOT work in run time. Change in outside run time, update and test.*

# <span id="page-23-0"></span>**Realistic Component Advanced:**

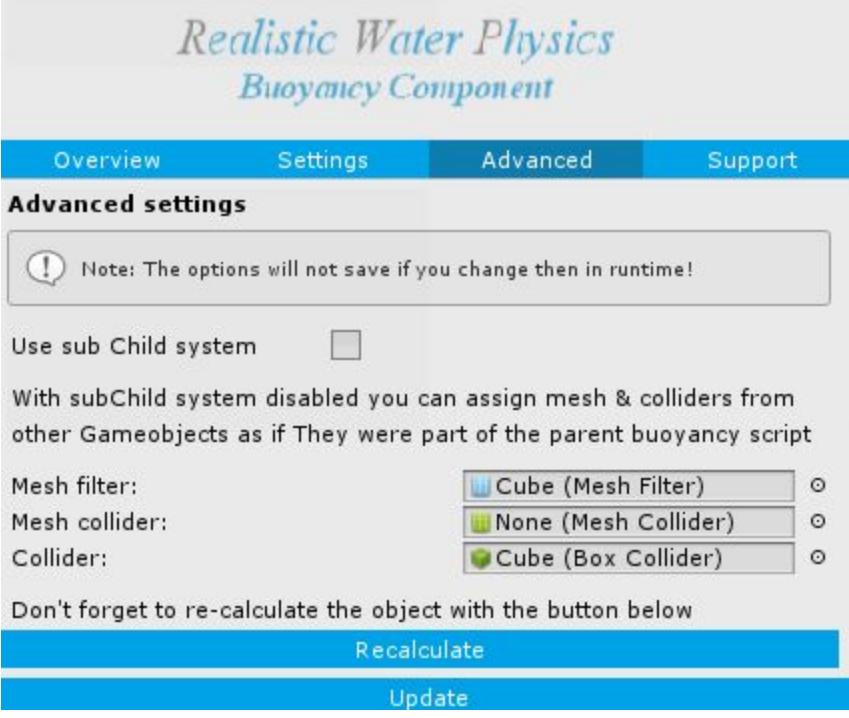

If you have Sub Child Support disabled you can use the options below

### **Mesh Filter:**

Here you can assign another mesh filter to act as its own mesh filter.

### **Mesh Collider:**

Here you can assign another mesh collider to act as its own mesh collider.

### **Collider:**

Here you can assign another collider to act as its own collider.

### **Recalculate**

Once you're done, click the recalculate button.

 *As it might be useful in some cases to use another gameobjects mesh and or collider, it does add an extra risk of bugs to the script. It has been tested to work but don't disable any of the gameobjects or components.*

**• Sub Child Support allows you to connect multiple buoyancy objects together,** *Allowing you to create massive objects with many interconnected gameobjects, all working as one until you disconnect them.*

To use the **Sub Child Support** you first need to make sure that the parent object is at 0,0,0 world position and all the gameobject you want to have connected to the parent are set as a child game object.

Then make sure the parent gameobject has no **collider**, no **mesh filter** and no **mesh renderer**. Using the interface in **advanced mode**, create a buoyancy object, the interface will warn you that this is wrong but trust me.

Now setup each of the child gameobject with **advanced mode** disabled, make sure they are all approved.

In the Buoyancy component of the parent gameobject go to the **advanced** tab. Click on **Use Sub Child System**,

2 new options will show up, click **As Parent**.

You now need to go trough every child and one by one enable the **Use Sub Child System**

#### And select the **As Child** Mode

2 new options will show up, **Add RigidBody on detech**, Will add a rigidbody to the child if the object is detached from the parent object, this allows you to have the child object still be able to float in water after you un connect them.

You will also see a **Select Parent** field, drag and drop the parent gameobject in this field.

Now Click the **Link** button, this will link this gameobject to the **selected parent** object.

On the parent object you can now see each of its childs on the bottom of the **advanced** tab. You will also have a option to **unlink** them from here.

 *For more information about the sub child system, we have a video here.*

# <span id="page-25-0"></span>**Realistic Component Support**

 $\bullet$  *Once you enabled support for an asset in the [interface support menu](#page-11-0) Extra options for the gameobject will show up here. The options are made to look a lot like the assets buoyancy options, The options will explain themselves.*

# <span id="page-26-0"></span>**Water Area Component Overview:**

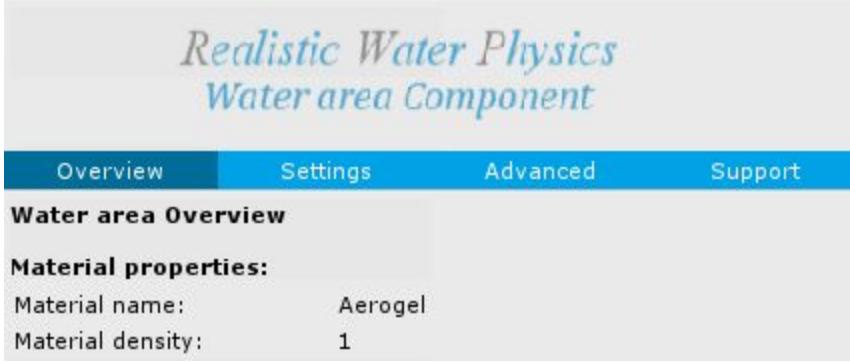

In the overview you can read the settings of the Water area component.

# <span id="page-27-0"></span>**Water Area Component Settings:**

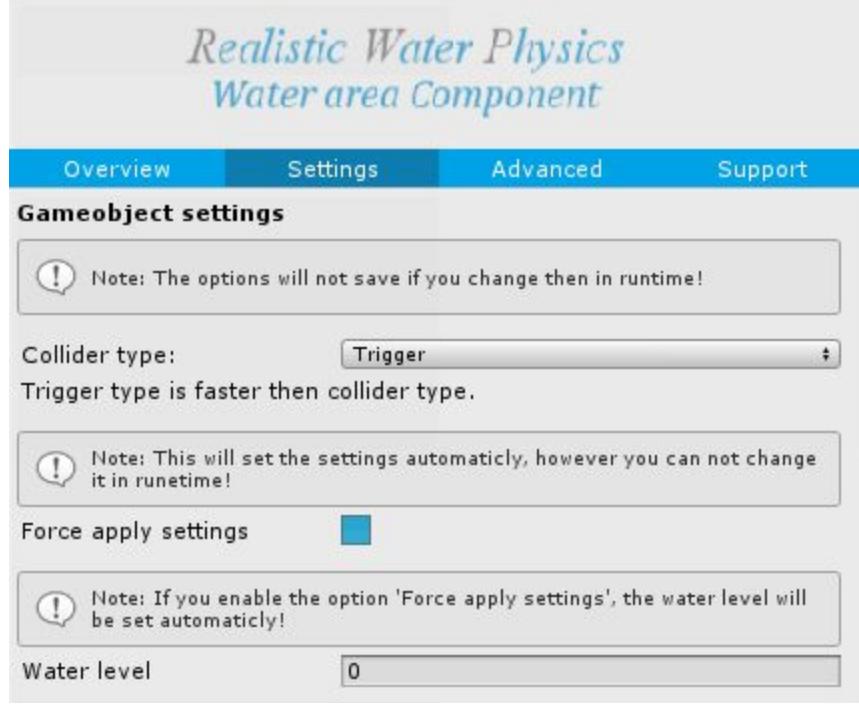

### **Trigger type:**

This will affect how the object will be triggered to interact with the water. Trigger, is the most reliable option.

Collider, is a lot slower then the Trigger type.

### **Force apply settings:**

If you have this option enabled the script will make sure everything is setup correctly. For example, it will make sure that if the type is set to trigger, that there is a collider on this gameobject with is trigger set to true.

### **Water Level:**

The water level is world space, if force apply settings is enabled the script will make sure this is set correctly.

# <span id="page-28-0"></span>**Water Area Component Advanced:**

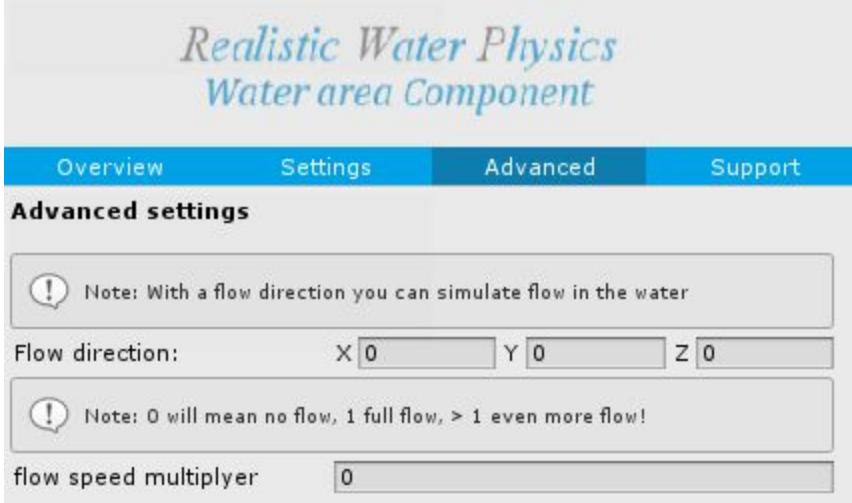

### **Flow direction:**

Simulate a flow in water, all object in this water area will be affected.

### **Flow speed Multiplier:**

 $0 = no flow$ ,  $1 =$  full speed, Everything above 1 is even more flow

# <span id="page-29-0"></span>**Water Area Component Support:**

 *Once you enabled support for an asset in the [interface support menu](#page-11-0) Extra options for the gameobject will show up here. The options are made to look a lot like the assets buoyancy options, The options will explain themselves.*

# **Demos:**

<span id="page-30-0"></span>We have included a couple of demos for you to play with:

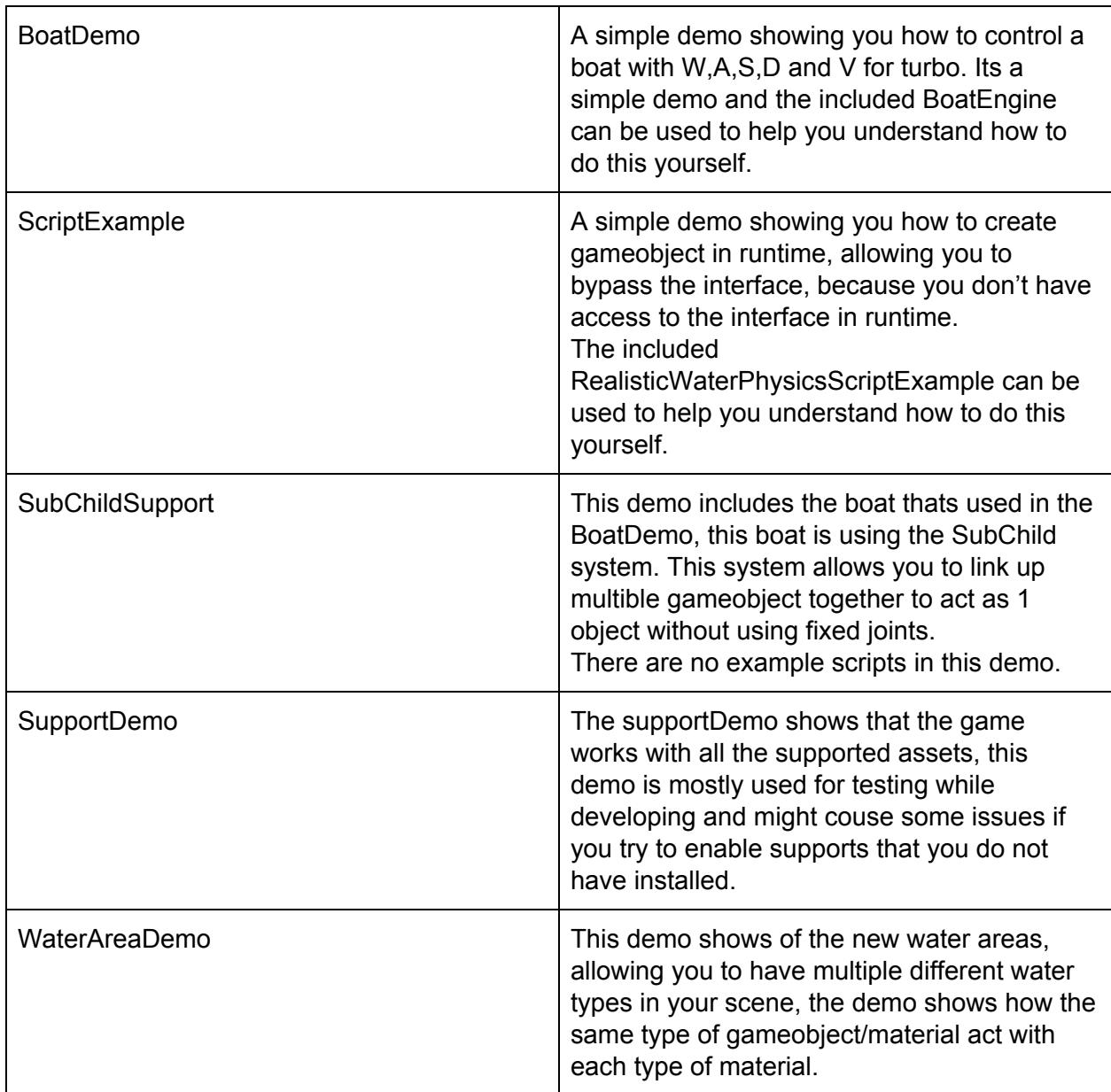

*You are free to use any/all content of the demo files for your own projects.*

# **Example code:**

<span id="page-31-0"></span>*Below you can find example code to do some things through code.*

*RealisticBuoyancyObject is the script that controls the buoyancy on a gameobject*

### **Setup through code**

### **RealisticBuoyancyObject.SetupScript()**

**Parameters: RealisticPhyscisMaterial** realisticMaterial **int** materialPercentageSolid **int** \_SlicesPerAxis **int** VoxelsLimit **bool** setTroughInterface **bool** \_Concave = false **bool** upgrade = false

This will setup your gameobject with a buoyancy component (RealisticBuoyancyObject) And will return true if successfull.

### *Example:*

*Var rbo = this.gameObject.AddComponent<RealisticBuoyancyObject>(); Debug.Log("Setup gameobject: " + rbo.SetupScript(new RealisticPhyscisMaterial { Name = "AnyName", Density = 500 }, 100, 4, 4, true));*

 *You can not access the RealisticPhysicsMaterials from here, so make a new one.*

## **Get mass**

### **RealisticBuoyancyObject.getMass()**

**Parameters: None**

Return the calculated mass.

### *Example:*

*Var rbo = this.gameObject.GetComponent<RealisticBuoyancyObject>(); Debug.Log("Objects mass: "+ rbo.*getMass*();*

### **Remove mass**

### **RealisticBuoyancyObject.RemoveMass()**

### **Parameters:**

**Float** mass

This will remove that amount of mass from the script, and update its components.

### *Example:*

```
Var rbo = this.gameObject.GetComponent<RealisticBuoyancyObject>();
rbo.RemoveMass(50);
```
## **Add mass**

### **RealisticBuoyancyObject.AddMass()**

### **Parameters:**

**Float** mass

This will add that amount of mass from the script, and update its components. *Example:*

*Var rbo = this.gameObject.GetComponent<RealisticBuoyancyObject>(); rbo.AddMass(50);*

### **Get center of mass**

### **RealisticBuoyancyObject.GetCenterOfMass()**

# **Parameters:**

**none**

This will return a Vector3 value that's currently its center of mass.

### *Example:*

```
Var rbo = this.gameObject.GetComponent<RealisticBuoyancyObject>();
Vector3 newVector = rbo.GetCenterOfMass();
```
## **Set center of mass**

### **RealisticBuoyancyObject.ChangeCenterOfMass()**

### **Parameters:**

**Vector3** newPoint

This will set its new center of mass and add the overwrite center of mass to it.

### *Example:*

*Var rbo = this.gameObject.GetComponent<RealisticBuoyancyObject>(); rbo.*ChangeCenterOfMass*(new Vector3(0,0,0));*

### **Move to Position**

### **RealisticBuoyancyObject.MovePosition()**

### **Parameters:**

**Vector3** position

This will move the gameobject to that position without flipping the object over.

### *Example:*

```
Var rbo = this.gameObject.GetComponent<RealisticBuoyancyObject>();
rbo.MovePosition(new Vector3(0,0,0));
```
## **Add force**

**RealisticBuoyancyObject.AddForce() Parameters: Vector3** force **ForceMode** mode = ForceMode.Force

**Parameters: float** x **float** y **float** z **ForceMode** mode = ForceMode.Force

This will add force to the gameobject just like RigidBody.AddForce does, however it will calculate its mass to.

### *Example:*

*Var rbo = this.gameObject.GetComponent<RealisticBuoyancyObject>(); rbo.*AddForce*(new Vector3(0,0,0));*

*rbo.*AddForce*(0,0,0));*

### **RealisticBuoyancyObject.AddForceAtPosition()**

**Parameters: Vector3** force **Vector3** position **ForceMode** mode = ForceMode.Force

This will add force to the gameobject just like RigidBody.AddForceAtPosition does, however it will calculate its mass to.

### *Example:*

*Var rbo = this.gameObject.GetComponent<RealisticBuoyancyObject>(); rbo.*AddForce*(new Vector3(0,0,0), new Vector3(0,0,0));*

## **Get Volume**

**RealisticBuoyancyObject.getVolume() Parameters: None**

Returns the calculated object volume.

### *Example:*

*Var rbo = this.gameObject.GetComponent<RealisticBuoyancyObject>(); Debug.Log("Objects volume: "+ rbo.*getVolume*();*

### **Get Volume**

**RealisticBuoyancyObject.getDensity() Parameters: None**

Returns the calculated object density.

### *Example:*

*Var rbo = this.gameObject.GetComponent<RealisticBuoyancyObject>(); Debug.Log("Objects density: "+ rbo.*getDensity*();*

## **Get Water density**

**RealisticBuoyancyObject.GetWaterDensity() Parameters: None**

Returns the water density this object is current in.

### *Example:*

*Var rbo = this.gameObject.GetComponent<RealisticBuoyancyObject>(); Debug.Log("Water density: "+ rbo.*GetWaterDensity*();*

### **Is In Water**

**RealisticBuoyancyObject.isInWater() Parameters: None**

Returns True if it's currently in any type of water

### *Example:*

*Var rbo = this.gameObject.GetComponent<RealisticBuoyancyObject>(); Debug.Log("In water: "+ rbo.*isInWater*();*

## **Get Water Level**

**RealisticBuoyancyObject.GetWaterLevel() Parameters: float** x **float** z

Returns the water level at the given point This works with all support types. It's used for the buoyancy system but can be used elsewhere to.

### *Example:*

*Var rbo = this.gameObject.GetComponent<RealisticBuoyancyObject>(); Debug.Log("Water level at:: "+ rbo.*GetWaterLevel*(this.Transform.Position.x, this.Transform.Position.z);*

## **Is Under Water**

**RealisticBuoyancyObject.isUnderWater() Parameters: Vector3 \_Position**

This will check if the vector is underwater or not.

### *Example:*

*Var rbo = this.gameObject.GetComponent<RealisticBuoyancyObject>(); Debug.Log("Object is underwater:: "+ rbo.***isUnderWater***(this.Transform.Position);*

# **All Default Materials**

<span id="page-39-0"></span>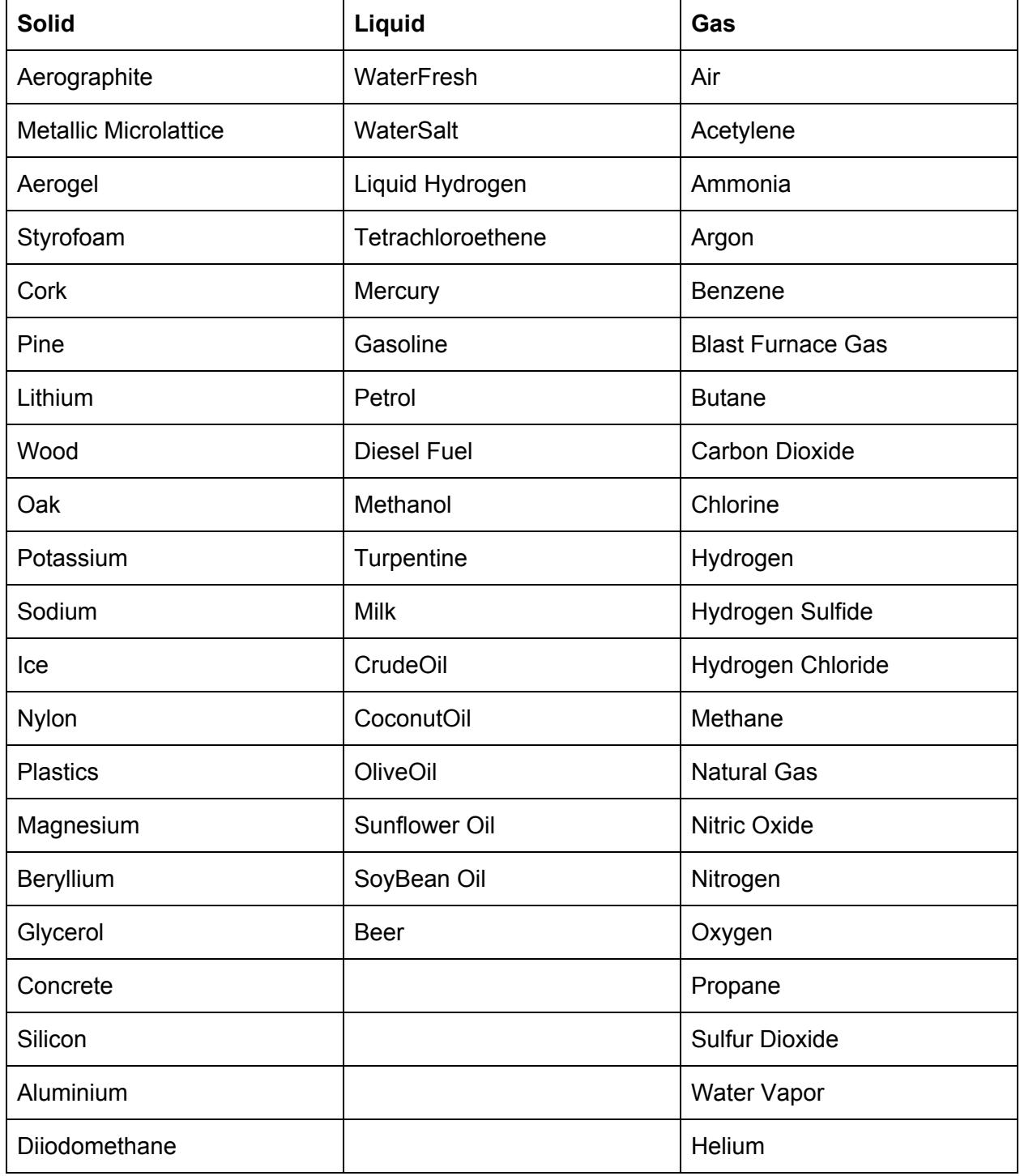

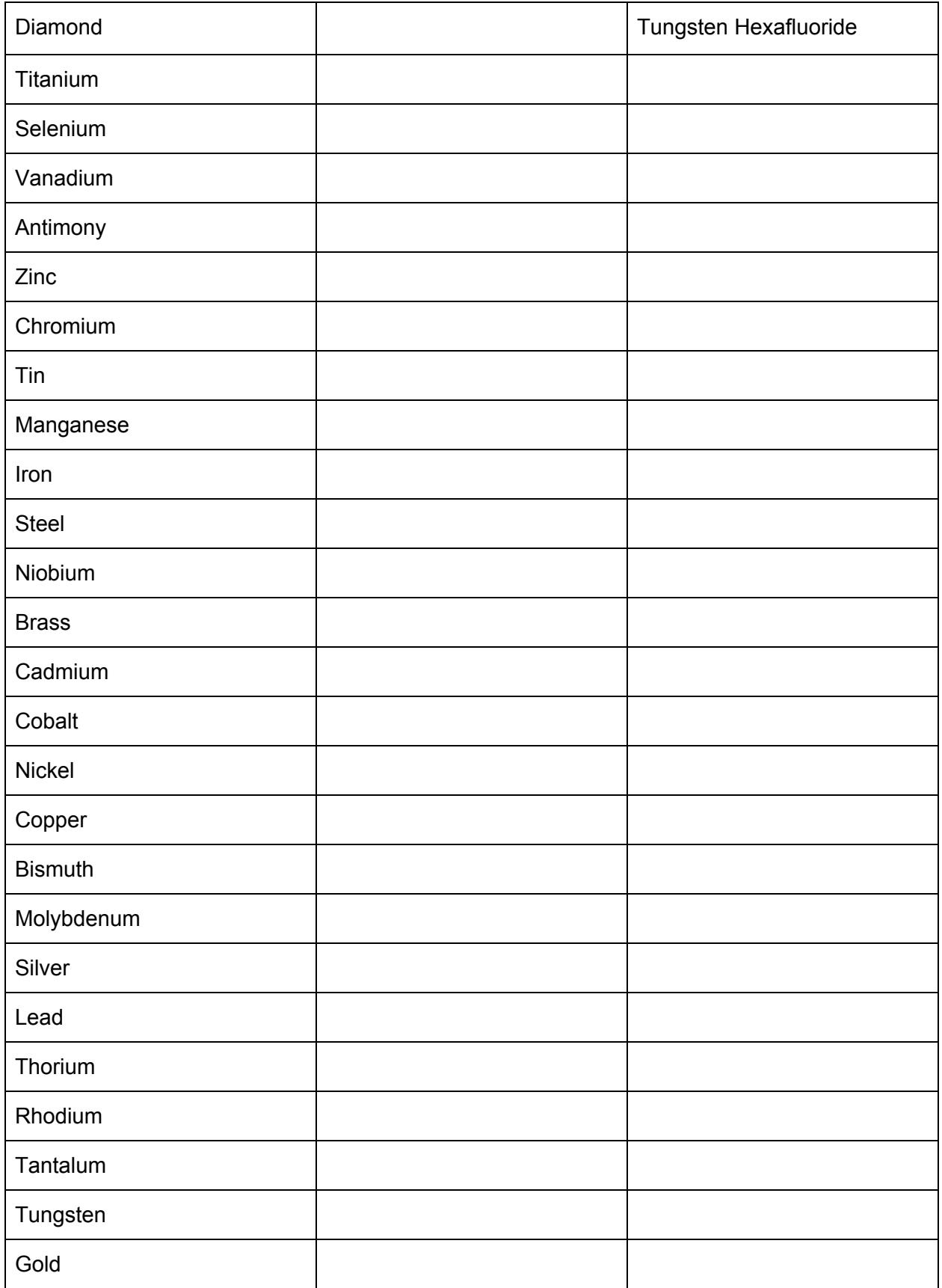

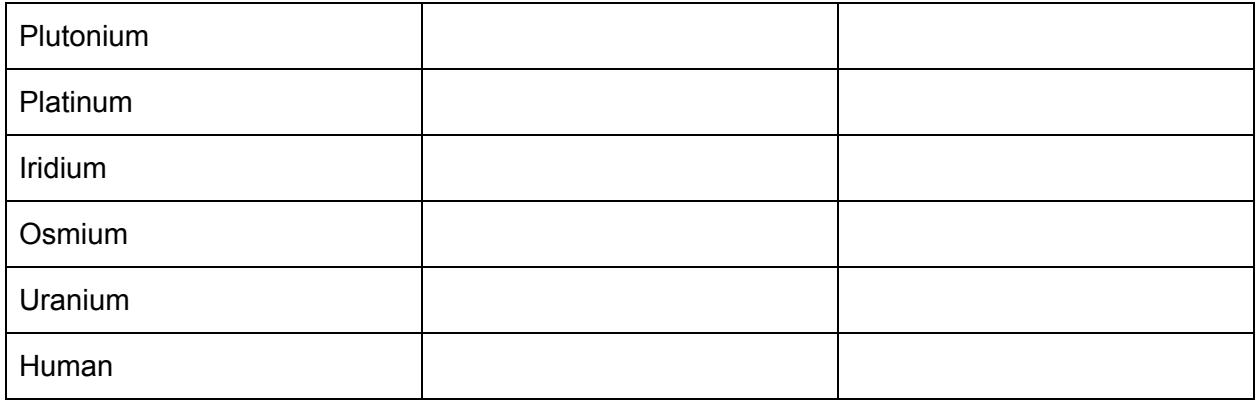

*O* If the material you are looking for is not in this list, don't worry, With the interface *you can create your own materials.*

 *This version is fully rewritten and tested by 1 person, and bugs may have slipt in. If something is not as expected, buggy or completely not working please contact us on the website, of on the forum page, and I will try to help you out as best I can.*

# **Knows issues:**

<span id="page-42-0"></span>*Included in the project is a text file called VersionInfo.txt This file contains the list of known* issues for its current version. This way we do not have to update the manual every time we fix *one of them, but we try to keep the list of known issues to a minimum.*

Below are a few issues we have yet to fix, and the way to bypass them yourself.

#### **Aquas water River flow will push object in the wrong direction.**

This issue is because of how the flow is calculated, this issue will disappear if you make sure the entire waterarea is in + vectors, so make sure your gameobject will not end up in a negative world vector in the water. Like (-50,0,0)

#### **The interface is not selecting the right materials if i select a gameobject in the editor.**

This issue will show up in the manage gameobjects as well as in the water areas, As for the manage gameobject, try selecting a different gameobject first and then go back to your first selected gameobject, this will force the interface to update its information. As for the WaterAreas, we have not yet build this in.

#### **The interface window is showing me graphics issues**

You can disable the custom skin in the settings tab, Enable custom skin. If disabled it will fallback on its unity default skin. This might some those issues.

#### **Changes to the center of mass in runtime will mess up the buoyancy**

We have not found a cause/fix for this issue, we recommend you don't do this in runtime.

### **Disconnecting a child gameobject from its sub child support system in runtime will mess up the buoyancy.**

We know that this is due to the same issue as above.

### **Creating a subChildSystem setup not in the middle of the world (0,0,0) will messup the placement of the probe points.**

As for right now there is not fix for this.

# **Future updates:**

<span id="page-43-0"></span>While in development we will come across a lot of things we still want to add, but as that means the development time will increase we sometime just add it to the next update list. Below is a list of items we have yet to build in, but are planned for the next version.

### **To do for version 3.1**

- Fix more issues!
- Add a single layer mesh collider for the water area.
- Add more water Dynamics to objects.
- Add better buoyancy support for Ultimate Water System Advanced buoyancy.
- Improve Habrador support with other assets.
- Add child support for Habrador support.
- Improve more support options.
- Add option to use custom materials in the setup world tab

*Some things might be removed or added, but the manuals might not have been updated, In the project you will find a file called VersionInfo.txt this file contains up-to-date information.*